## **Kuvakaruselli kainuunliitto.fi sivulla**

Kuvakarusellia voi halutessaan käyttää millä tahansa sivulla pääkuvan (hero) sijasta. Aluksi se on julkaistu etusivulla.

## **Kuvakarusellin käyttöönotto:**

- 1. Mene sivulle jolle haluat laittaa karusellin.
- 2. Ota sivu muokkaustilaan. Tarvitset käyttäjätunnukset.
- 3. Sivun hallinnassa valitse Heron tyyppi -kohdassa pudotusvalikosta Karuselli

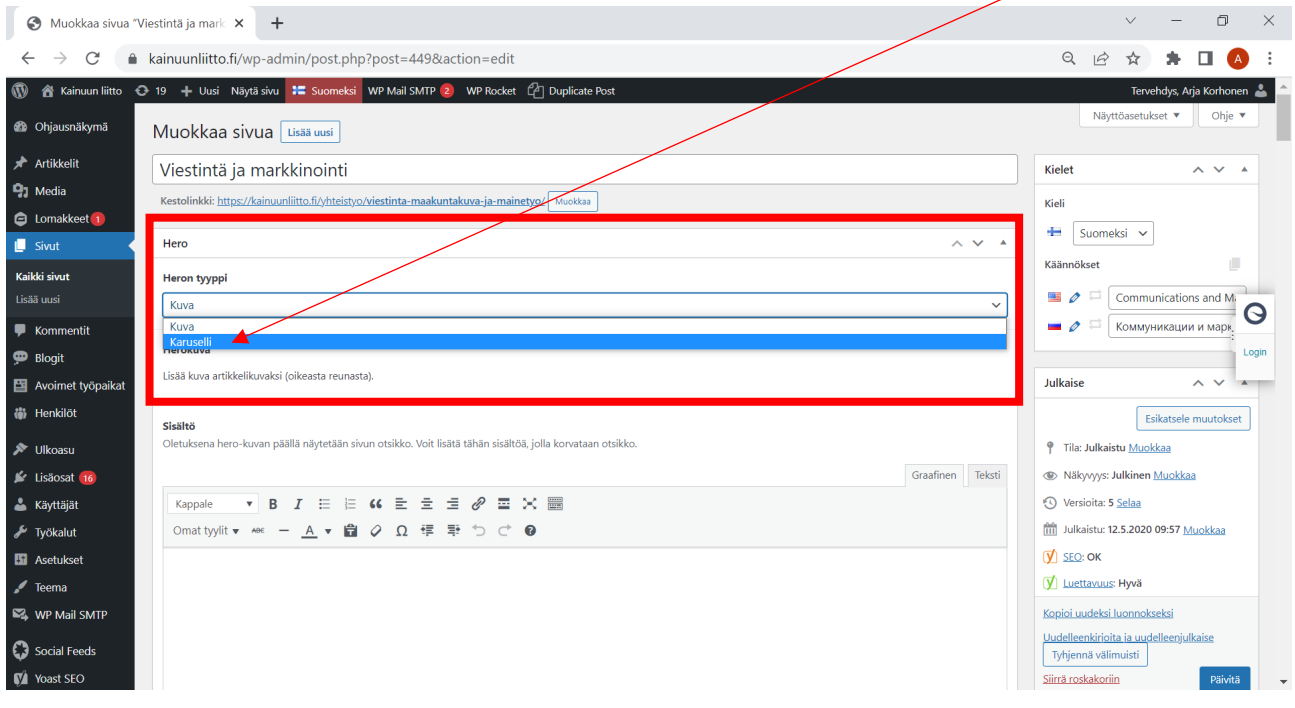

4. Näkyviin tulee valikko Karusellin tyyppi. Valitse pudotusvalikosta Puolikas kuva ja sisältölaatikko. Karusellin nopeus (sekunteina) -kohtaan kannattaa laitta 10 tai sellainen aika että lukija ehtii asiat lukea.

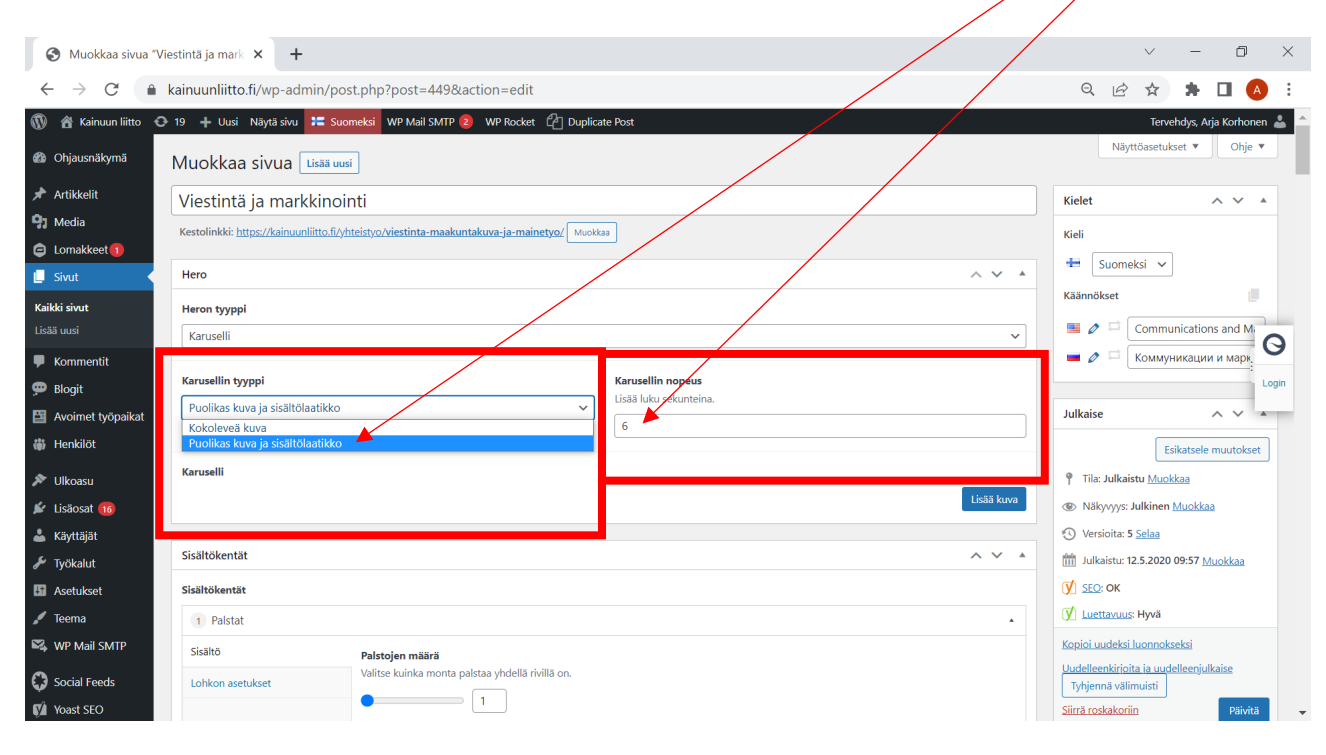

## 5. Valitse Lisää kuva

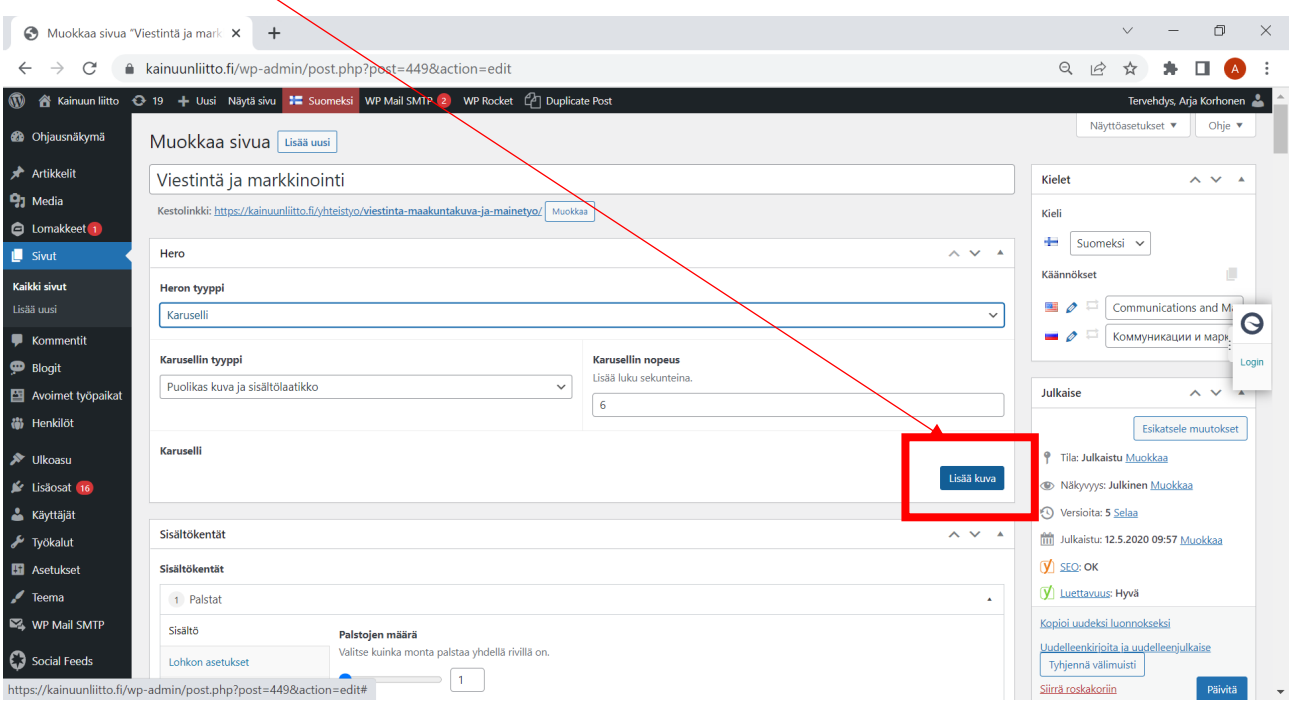

6. Valitse Lisää<sub>i</sub>kuva. Kuvalle ei ole tarkkaa kokoa, koska se skaalautuu eri näytöillä eri kokoon. Sen on hyvä olla vaakakuva tai neliö. Kuva rajautuu reunoista jos ei mahdu näyttöön.

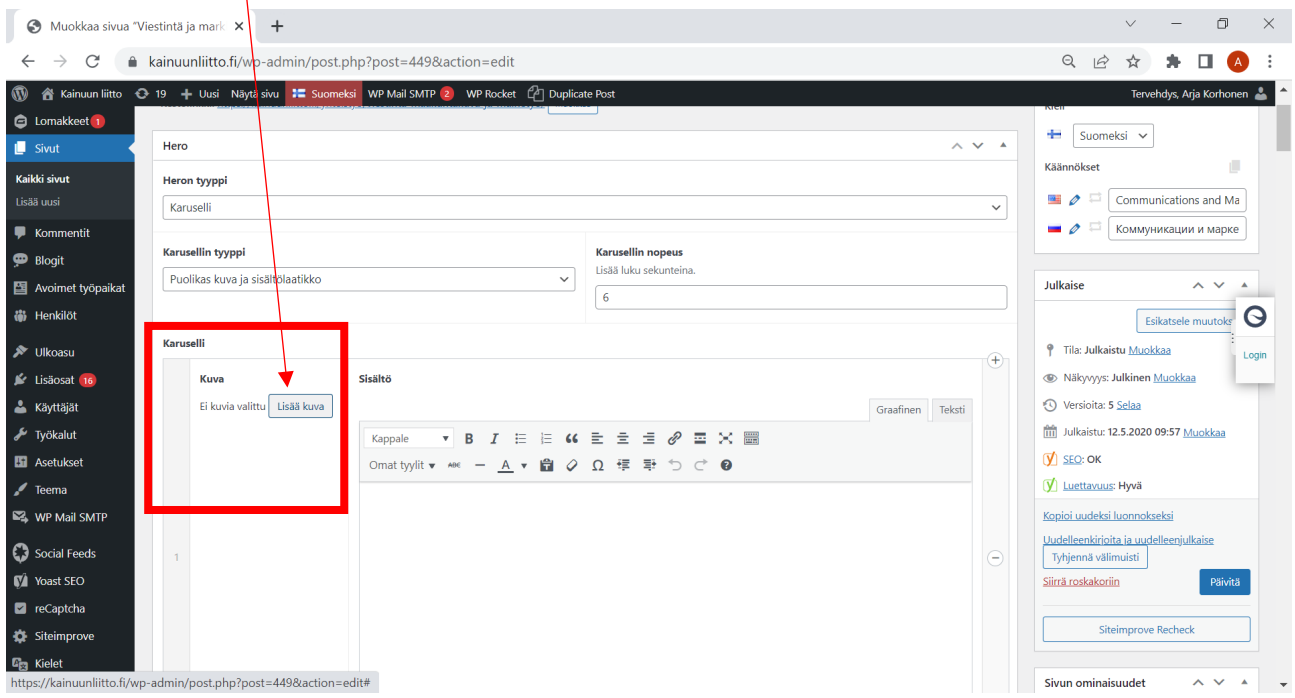

7. Kirjoita Sisältö-kenttään tekstit. Valitse otsikon tyyliksi Otsikko 2. Valitse tekstin tyyliksi Kappale.

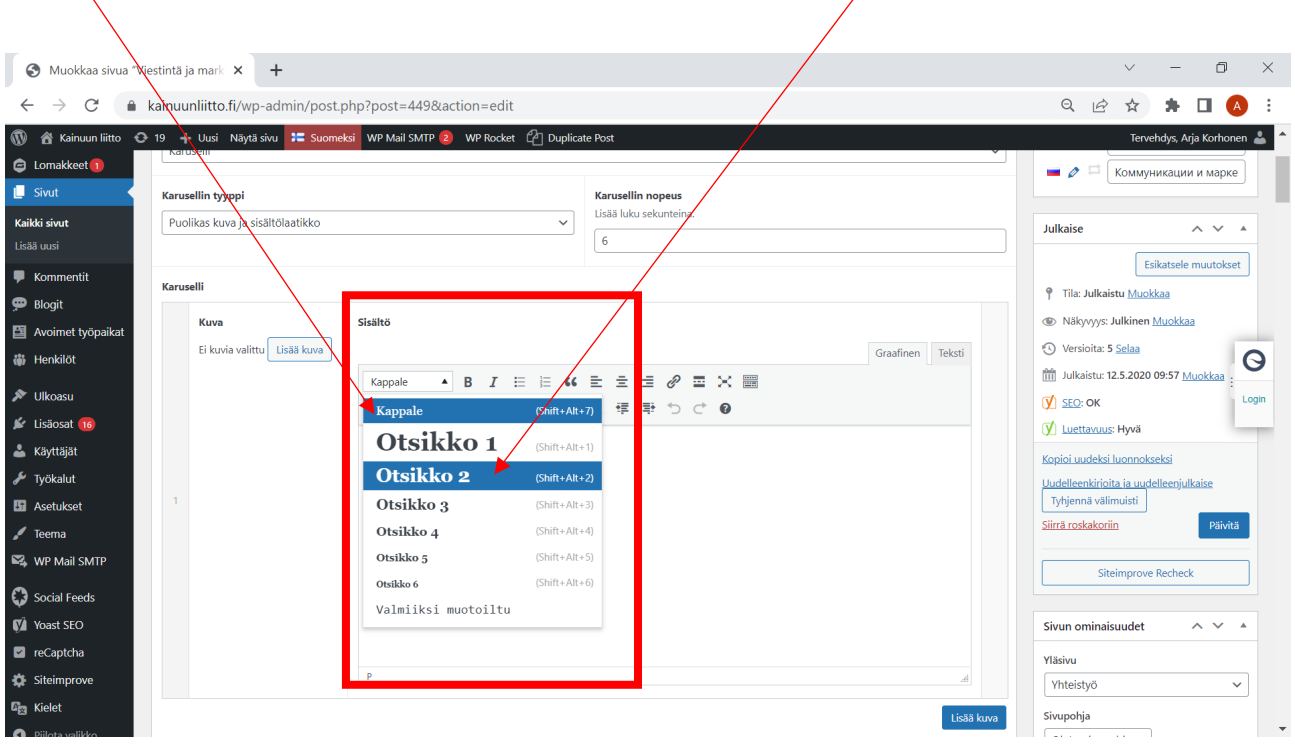

8. Tee linkki lisätietosivulle ja valitse sen tyyliksi Omat tyylit -kohdasta Painike- Tehosteväri 1.

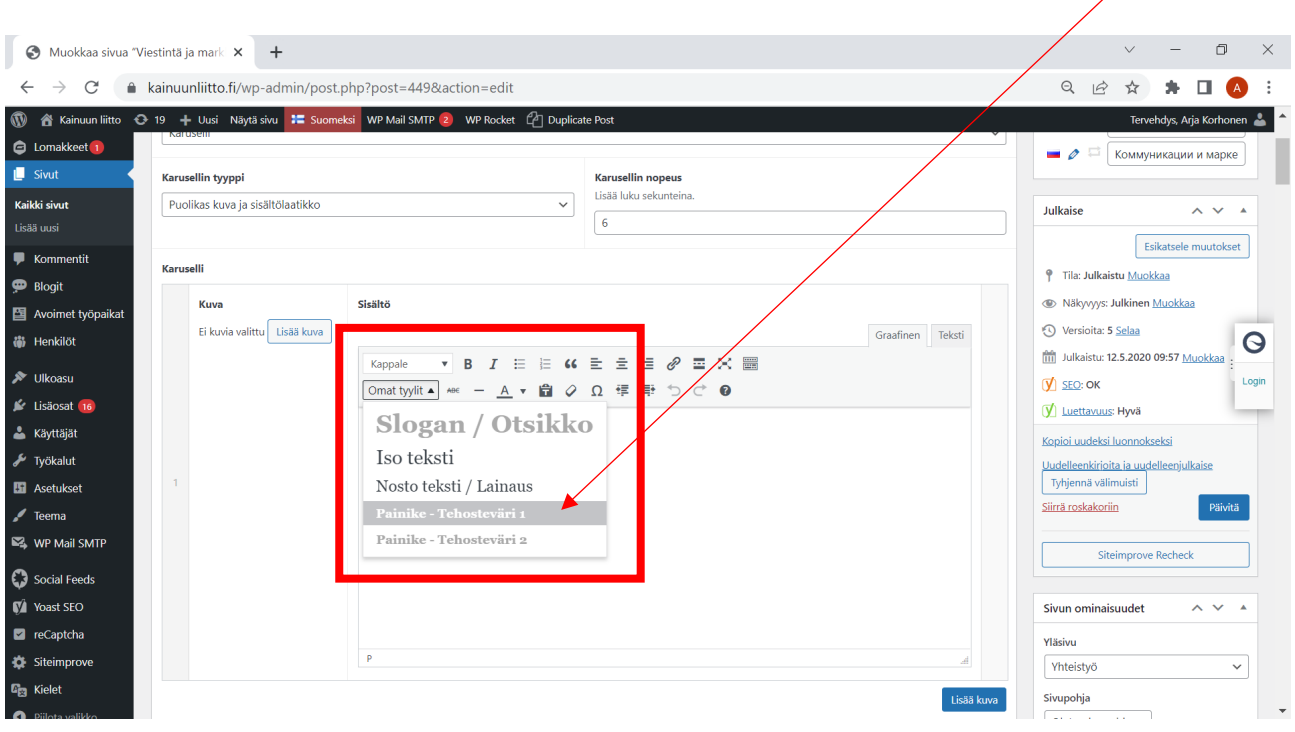

9. Lisää toinen ja mahdolliset seuraavat kuvat karuselliin toistamalla vaiheet 5-8.

## 10. Julkaise sivu valitsemalla Päivitä

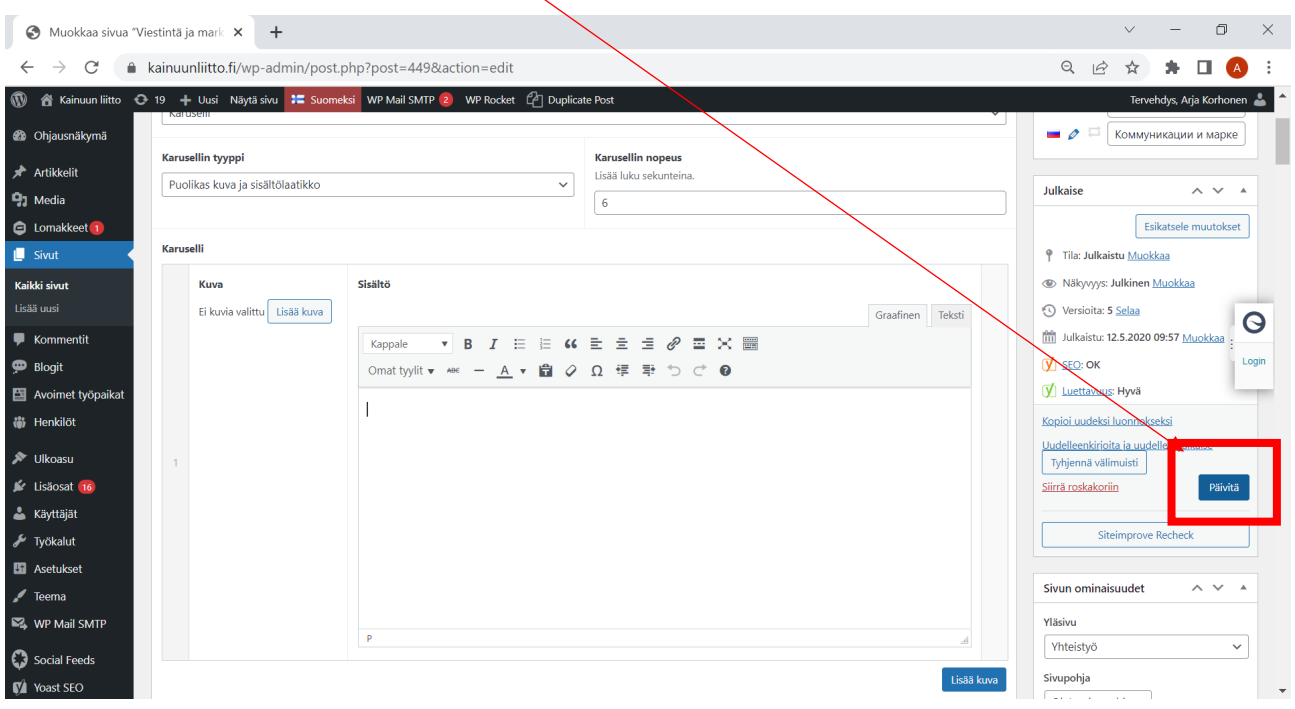

11. Tarkista sivu julkisessa näkymässä ja korjaa tarvittaessa jos ei näytä hyvältä.

12. Jos karusellissa on määraikaista sisältöä, muista poistaa tai päivittää se kun asia vanhentuu.